# **Налаштування слайдерів**

Майже на всіх шаблонах дизайну (крім деяких, наприклад, таких як «Рюкзак»), є можливість створення слайдеру фотографій, який відображається вгорі сайту, а також слайдеру партнерів, який відображається внизу сайту.

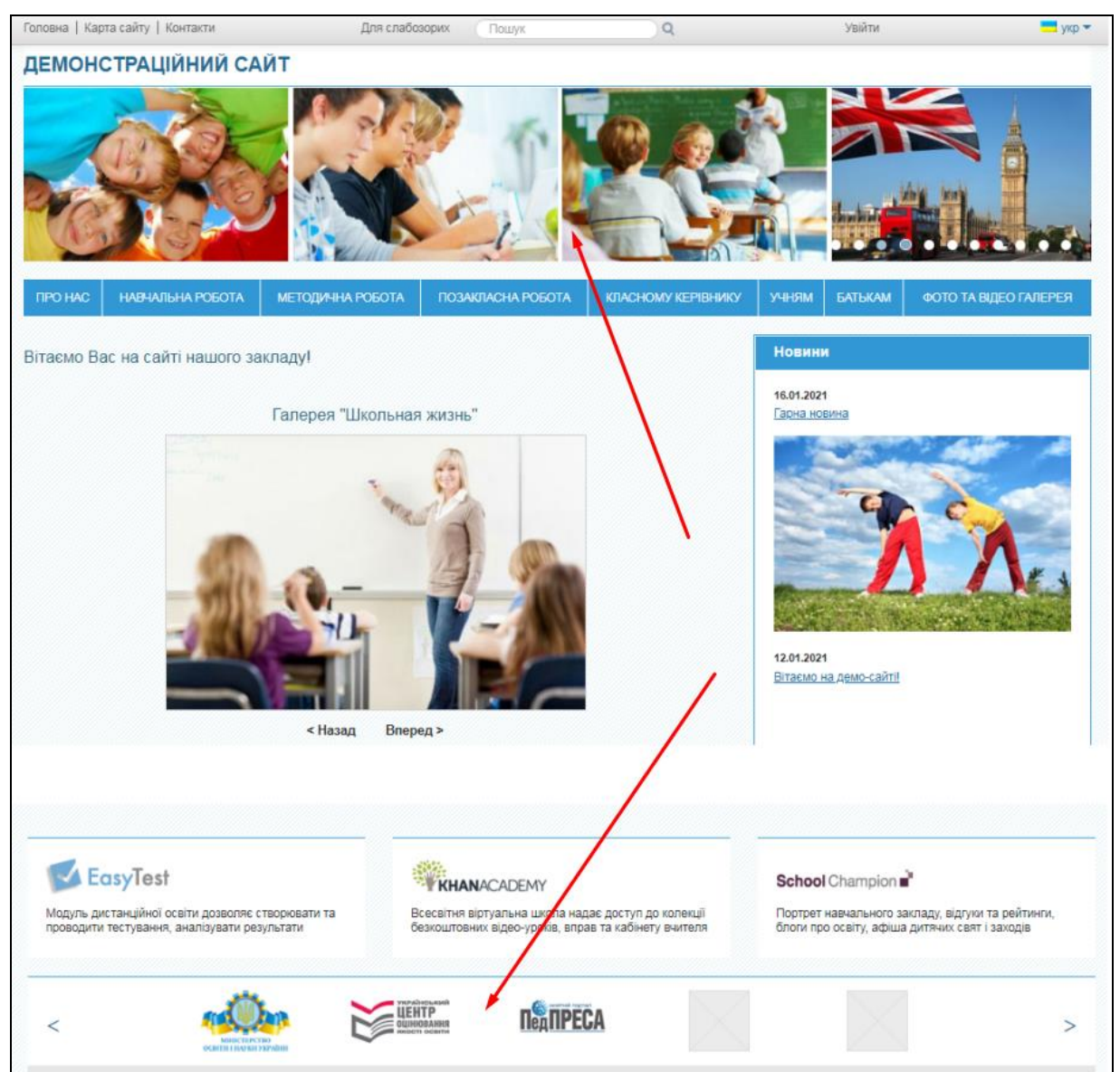

## Для створення слайдеру, необхідно перейти до сторінки адміністратора:

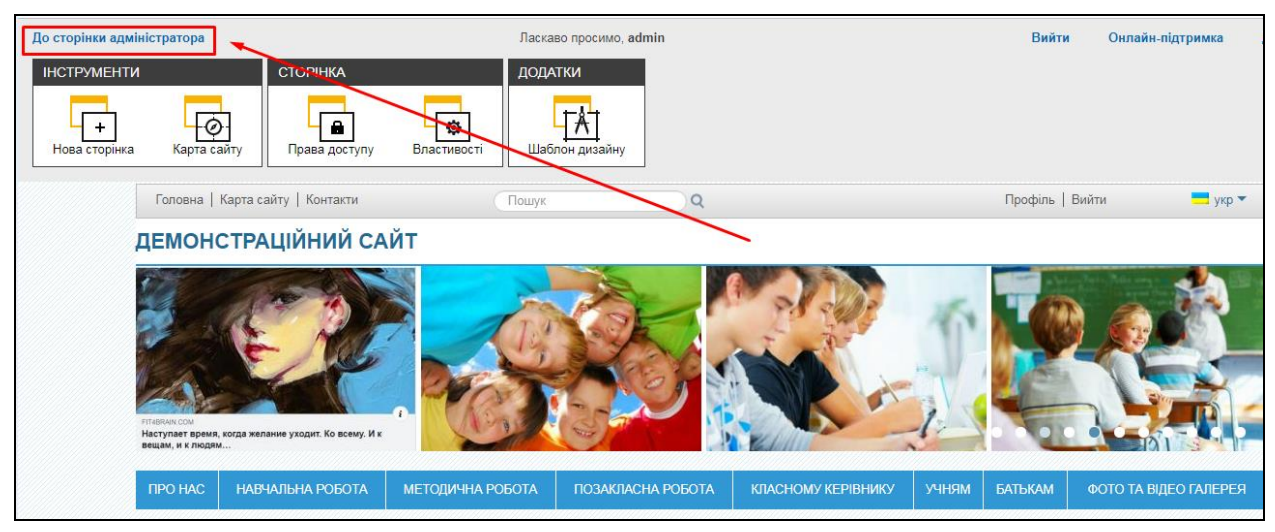

#### Потім до розділу **«Налаштування»**:

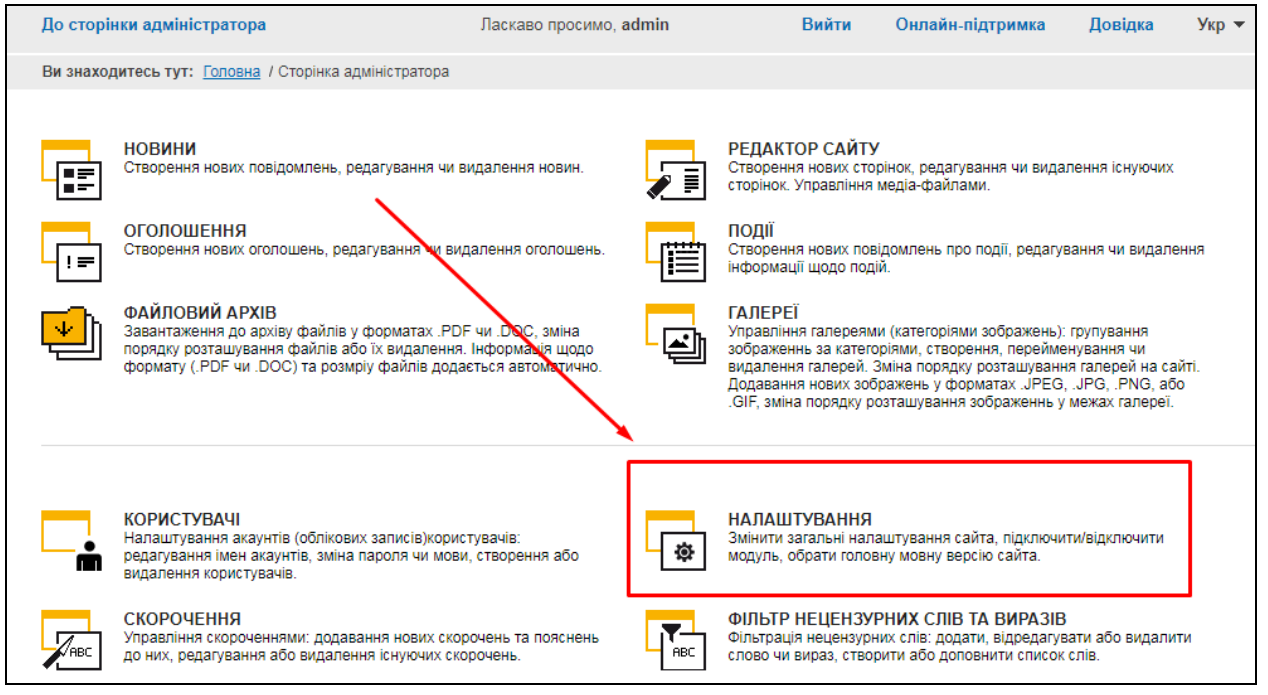

Після цього натисніть на вкладку **«Налаштування слайдеру»** та оберіть один з слайдерів («Верхній слайдер» або «Слайдер партнерів»), в залежності від того, який слайдер необхідно налаштувати.

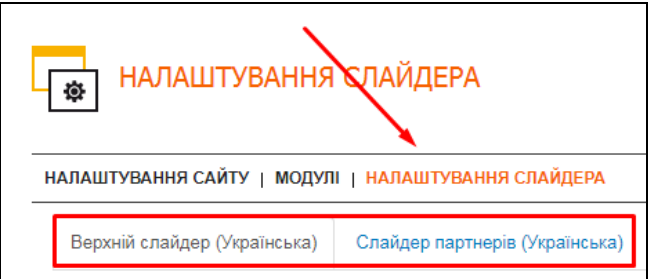

В слайдері можуть бути демонстраційні зображення, додані за замовчуванням, Ви можете їх видалити та завантажити власні зображення.

### **1.1.1. Видалення зображень зі слайдеру**

Для видалення **окремого зображення** натисніть на піктограму «Видалити» під обраним зображенням.

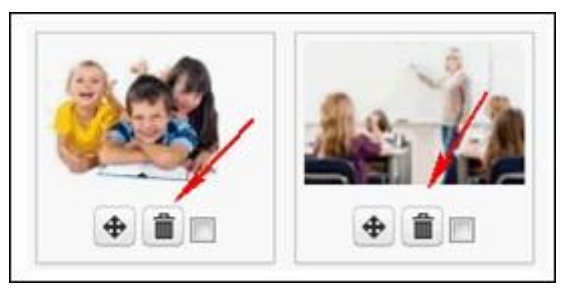

Якщо необхідно видалити відразу **декілька зображень** (але не всі), слід спочатку вибрати ці зображення, поставив позначку у відповідне поле під кожним зображенням, а потім натиснути на кнопку «Видалити». Вибрані зображення будуть видалені.

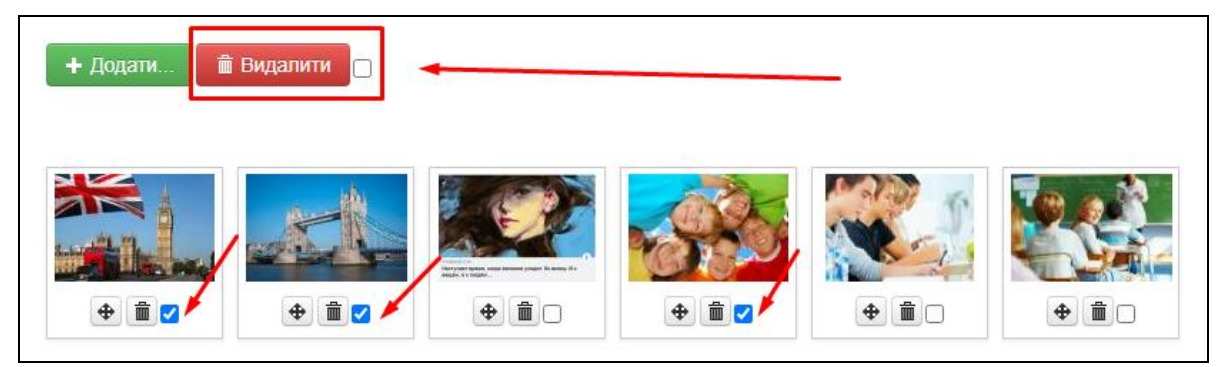

Також у Вас є можливість видалити відразу **всі зображення** зі слайдера. Для цього необхідно поставити позначку («галочку») в поле поруч із кнопкою «Видалити» (в результаті чого всі зображення будуть відразу відмічені) та натиснути на кнопку «Видалити».

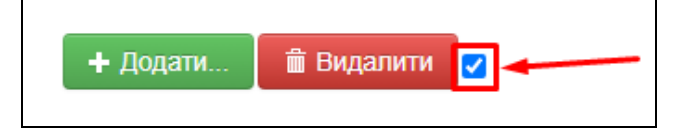

## **1.1.2. Додавання зображень до слайдеру**

Для завантаження зображень до слайдеру, необхідно натиснути на кнопку **«Додати»**.

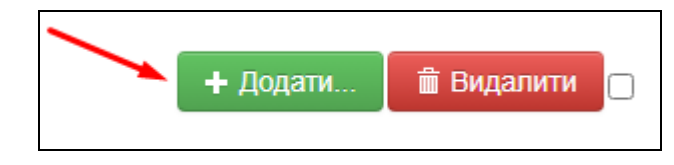

Відкриється вікно, в якому слід знайти та вибрати необхідні зображення (можна виділити відразу кілька картинок), потім натиснути на кнопку **«Відкрити»** (в залежності від браузера кнопка може називатися по-різному).

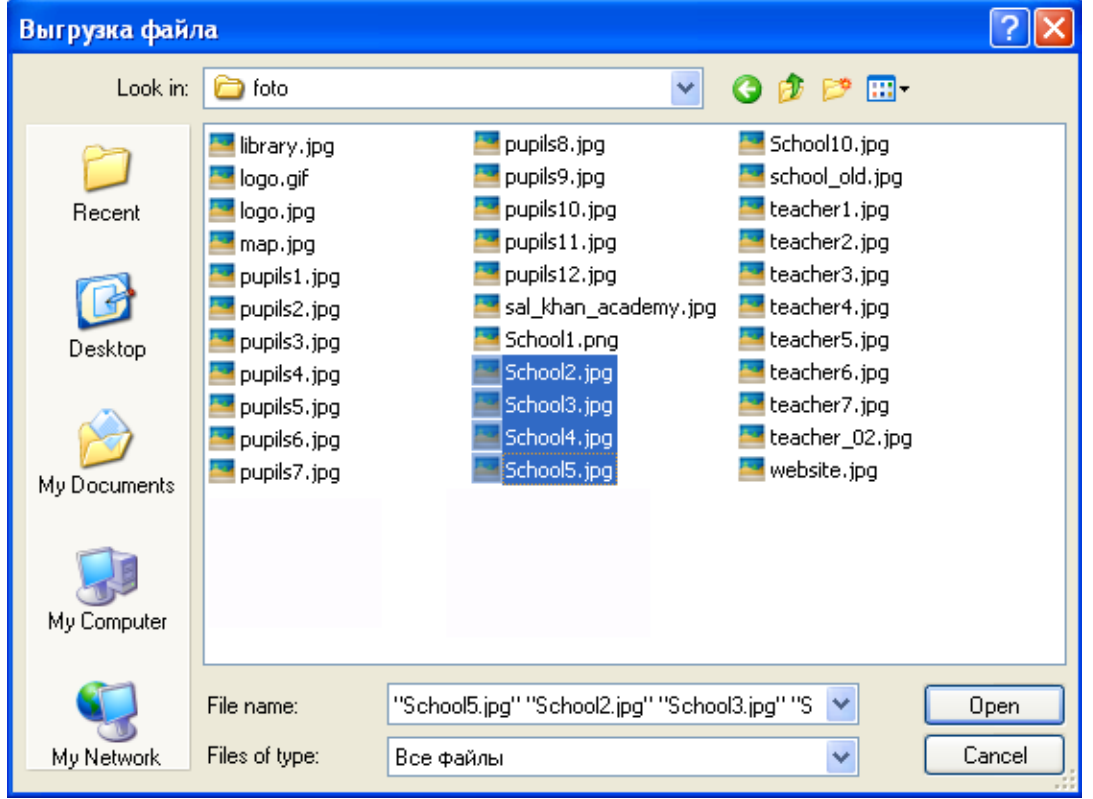

**Зверніть увагу!** Найкраще завантажувати зображення таких розмірів: мінімальна ширина – 390 px, мінімальна висота - 293 px; також бажано додавати зображення розміром не більше 1 Мб.

Після завантаження зображень до слайдеру, Ви можете ввести дані для кожного зображення (натиснувши на кнопку із зображенням гайкового ключа і на кнопку «Редагувати»).

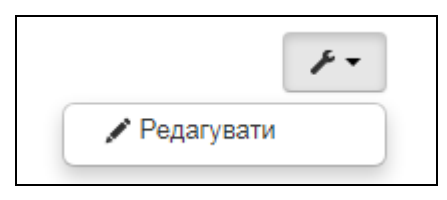

Далі слід заповнити всі поля, відповідно до кожної з картинок:

- веб-адреса – поле, в яке можна додати посилання, наприклад, на внутрішню сторінку Вашого сайту. А при налаштуванні «Слайдеру партнерів» Ви можете завантажити логотипи партнерів або корисних ресурсів, додавши до них відповідні посилання;

- тайтл – поле, в якому необхідно написати назву зображення або ресурсу, на який веде посилання. Цей напис буде відображатися при наведенні мишки на зображення (як підказка);

- альтернативний текст – поле, до якого слід ввести опис зображення, даний напис буде відображатися, якщо браузер не показує зображення. Також цей опис допомагає пошуковим системам знайти сайт через пошук по зображеннях (слід конкретизувати альтернативний текст). У тому числі цей напис буде відображатися при безбар'єрному режимі перегляду сайту.

Після того як всі необхідні дані внесені, натисніть на кнопку **«Зберегти»** для збереження змін, або **«Відмінити»**, якщо зміни зберігати не потрібно.

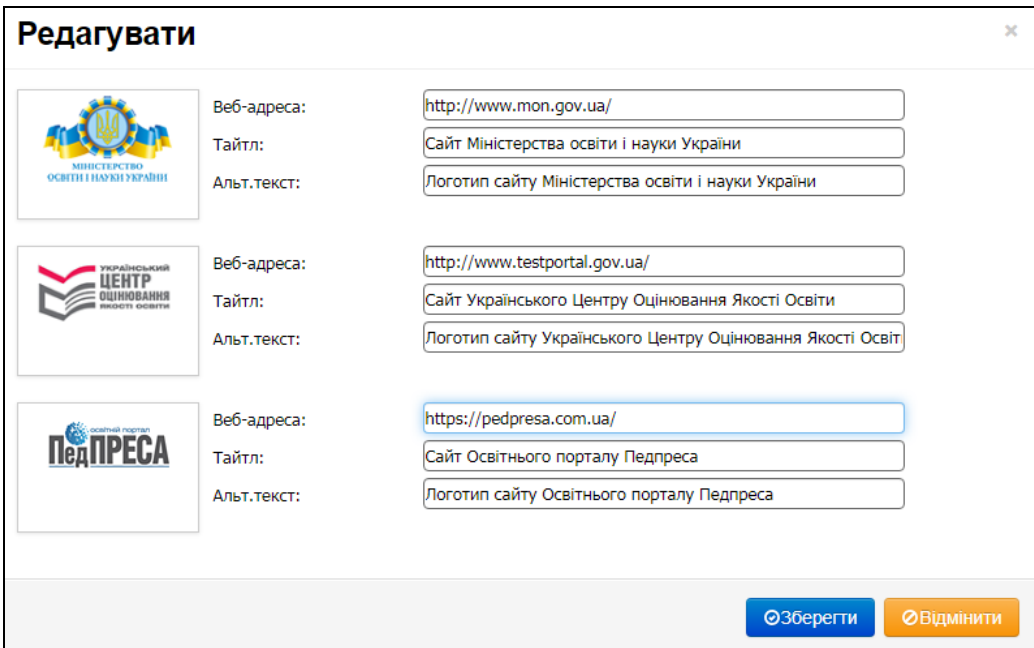

Приклад налаштувань зображень слайдеру:

Завантажені до слайдеру зображення можна розташувати в необхідному порядку, натиснувши лівою кнопкою мишки на значок **«Перемістити»** під зображенням, яке необхідно перемістити, і, не відпускаючи миші, перетягнути зображення на потрібне місце, потім відпустити.

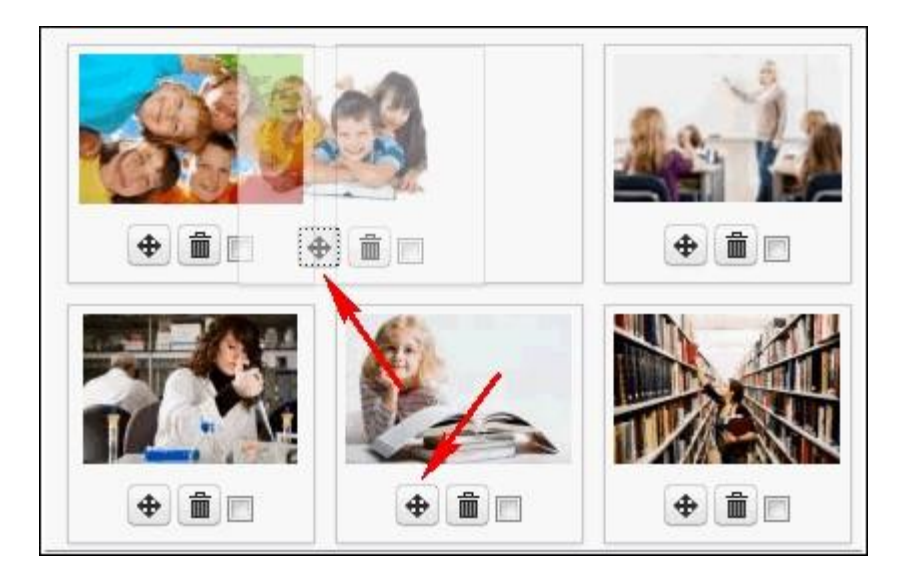

Далі Ви можете налаштувати сам слайдер:

- обрати тип слайдеру те, яким чином зображення будуть змінюватись,
- обрати швидкість слайдеру швидкість руху зображень,
- для збереження необхідно натиснути на кнопку **«Оновити»**.

**Зверніть увагу!** Кнопку **«Оновити»** необхідно натискати кожного разу після того, як Ви обрали новий тип слайдеру або його швидкість. Натискання кнопки «Оновити» зберігає останні обрані зміни на сайті.

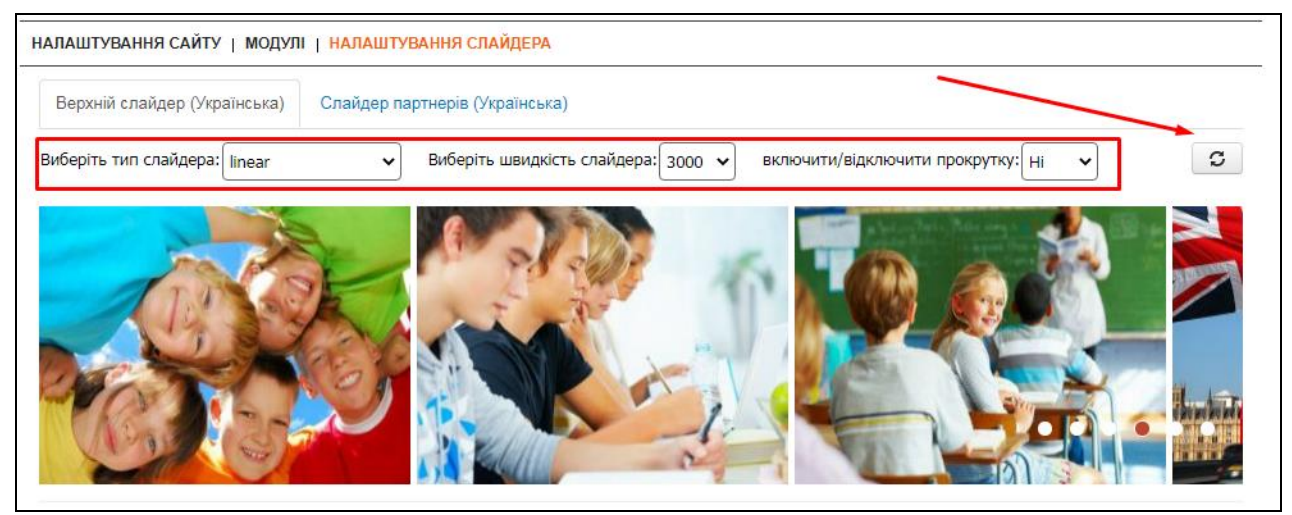